2024/06/01 21:31 1/2 Printing

# **Printing**

All printers have a label <foo> which indicates it subdomain. E.g. foo.cs.uchicago.edu. Please use the domain name indicated by the label when adding a printer.

## Which printers are available for PhD student use?

There should be printer in the office you are assigned. Please use it. Rooms 235 and 362 are available for larger jobs or if your printer is out of toner.

Rooms 214 and 314 are not for student use.

#### **Printer List**

The list below will not necessarily reflect any recent changes. All printers listed below are color printers and support duplexing.

| Location   | Printer Hostname          | Make and Model                     |
|------------|---------------------------|------------------------------------|
| Crerar 214 | tree2.cs.uchicago.edu     | Canon imageRUNNER iR-ADV C7570 III |
| Crerar 214 | sassafras.cs.uchicago.edu | HP Color LaserJet M553dn           |
| Crerar 235 | basswood.cs.uchicago.edu  | HP Color LaserJet M553dn           |
| Crerar 235 | willow.cs.uchicago.edu    | Xerox WorkCentre 6515N             |
| Crerar 314 | persimmon.cs.uchicago.edu | HP Color LaserJet M553dn           |
| Crerar 314 | tree1.cs.uchicago.edu     | Xerox WorkCentre 7845              |
| Crerar 314 | forest.cs.uchicago.edu    | Canon imageRUNNER iR-ADV C5550     |
| Crerar 362 | timber.cs.uchicago.edu    | Canon imageRUNNER iR-ADV C5540     |
| Crerar 308 | fir.cs.uchicago.edu       | HP LaserJet M402dn                 |

### **Finding the Printers**

The list above has the building and room location for the printers. You can consult The Building Maps to learn their locations.

### **MacOS**

You should be able to add printers via IPP while connected to the uchicago-secure network (VPN counts).

#### Adding a printer

- 1. Open System Preferences
- 2. Click Printers & Scanners
- 3. Click the "+" button
- 4. Move to the IP tab (Globe icon on Big Sur)
- 5. Add the printer by typing in its FQDN (e.g. sassafras.cs.uchicago.edu. Printers are labeled with their name)
- 6. select "Internet Printing Protocol IPP" (or AirPrint if on Big Sur)
- 7. Click "Add" to add the printer to your printer list. The mac may download and install the proper drivers for the printer at this point.

From:

https://howto.cs.uchicago.edu/ - How do I?

Permanent link:

https://howto.cs.uchicago.edu/techstaff:printer locations?rev=1713276990

Last update: 2024/04/16 09:16

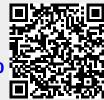